## Switching from Student Advantage Office 365 to email.kpu.ca O365

#### **STEP ONE:**

Login to [http://portal.office.com](http://portal.office.com/) with your Microsoft Student Advantage credentials in the format of student#@advantage.kpu.ca

×

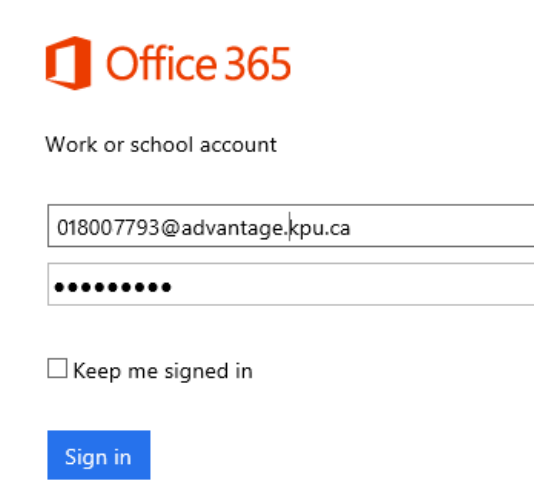

Your password will be your Microsoft Student Advantage password. If you do not know this password you will need to contact the IT Servicedesk to have a password reset email sent to you.

Contact the IT Servicedesk:

- *by web: [IT Self Service Portal](https://itservicedesk.kpu.ca/CherwellPortal/IT)*
- *by email: [ServiceDesk@kpu.ca](mailto:ServiceDesk@kpu.ca)*
- *by phone: 604-599-2116*
- *In person: 1st Floor Arbutus Building - Surrey Campus*

### **STEP TWO:**

Once you are logged in to the Office Portal, click on the My Account > Install Status link

# Office

Manage installs

Want to deactivate Office on one computer and install it on another? Go to My account > Install status.

## **STEP THREE:**

On the Install Status Screen, deactivate all installed copies of Office 365.

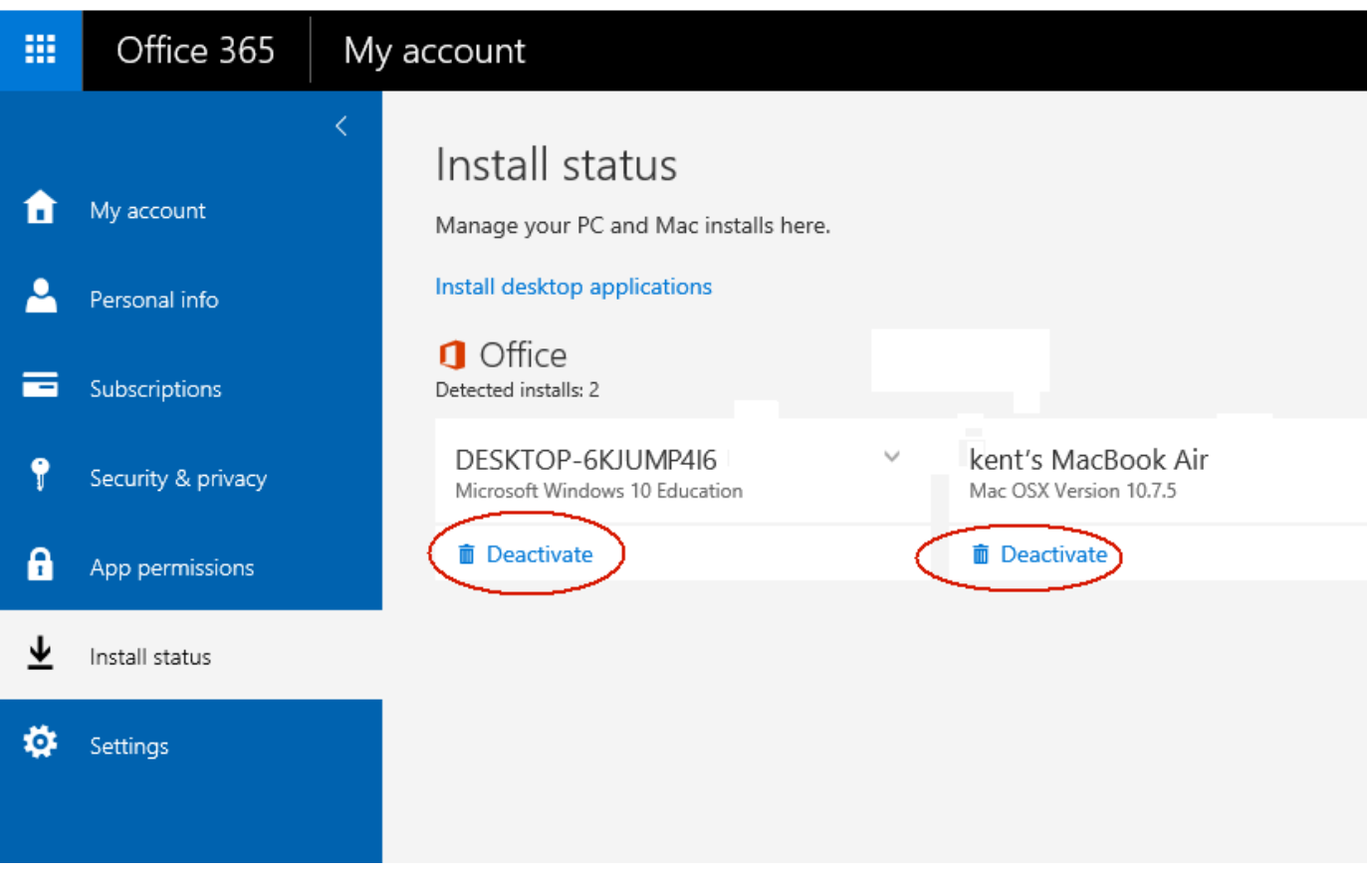

Then sign out of the portal by clicking on your name in the top right and choosing **Sign Out**

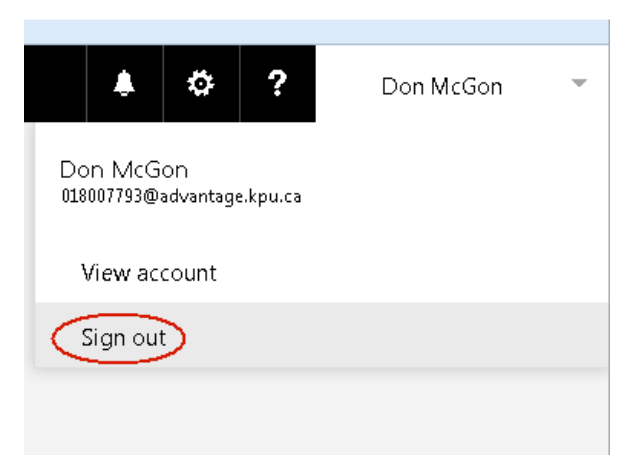

**STEP FOUR:** On your PC, go to MS Word and open a blank document. Then click on the **FILE** menu.

Export

Close

Account

Feedback

Options

Click on **Account** from the left sidebar. **Product Information** Office Info New Hide additional licensing information Open **Product Deactivated** Microsoft Office 365 ProPlus Save Resolve This product contains **A RENEO DE DE DE DE** Save As Manage Account To keep using Word without interruption, please reactivate now. Print Share **STEP FIVE:** Click on Manage Account

> You will be prompted to confirm your account. Click **Change** so that you can enter your KPU student email as your credential to activate your Office 365 subscription.

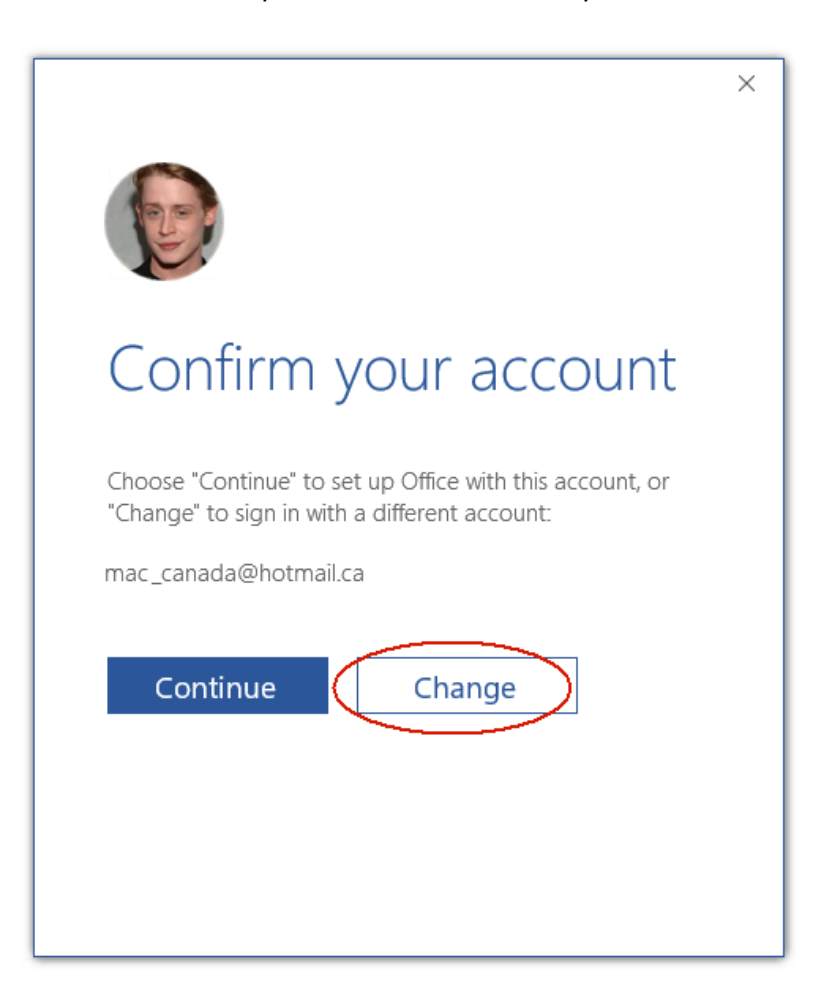

#### **STEP SIX:**

Enter your KPU student email address and password and sign in

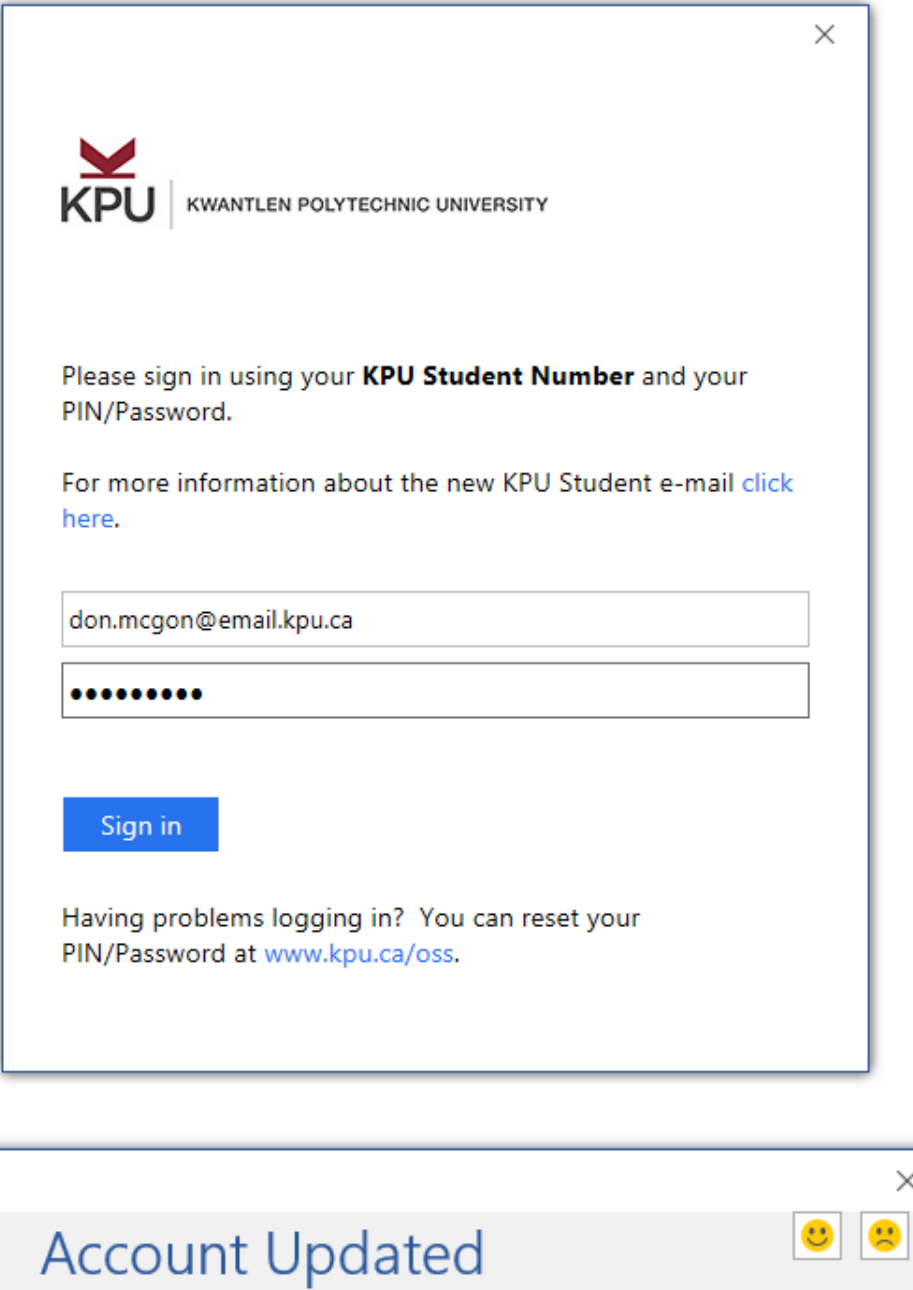

ОК

This computer has been added to your account.

You have now moved your subscription.